Release date: 2011.07.14

Model: QVI-BM09-MAIN-V5.1 IF / Product code: QVI-BM-1107-004

# Video Interface for BMW 3/5/6/7 Series V5.1

**User Manual** 

# Contents

| 1. Before installation               |    |
|--------------------------------------|----|
| 1.1 Main specification               |    |
| 1.2 Features                         | 4  |
| 1.3 System diagram                   | 5  |
| 1.4 Components                       | 6  |
| 1.5 Exterior                         |    |
| 1.6 POWER cable                      | 8  |
| 2. Setup                             |    |
| 2.1 DIP switch                       |    |
| 2.2 Setup for car model & navigation | 10 |
| 2.3 Factory mode                     |    |
| 2.4 Original buttons usage           | 13 |
| 2.5 Remote controller usage          | 14 |
| 2.6 Keypad usage                     | 15 |
| 2.7 Setup for rear camera            | 16 |
| 2.8 OSD (on screen display)          | 18 |
| 3. Installation                      |    |
| 3.1 Installation diagram             | 20 |
| 3.2 Cautions on installation         | 21 |
| 3.3 Installation                     | 22 |
| 4. Troubleshooting                   | 24 |

### 1.1 Main specification

#### 1. Compatibility

Most of brand-new cars coming with CIC Navigation Computer System including BMW 3,5,6,7,Xseries

#### 2. Product composition

Multimedia Interface (made for specific models) \* 1ea Most TV-Free (displaying original DVD and navigation) – optional

#### 3. MULTIMEDIA INTERFACE input spec.

- 3 \* A/V input (external video input)
- 1 \* CVBS input (rear camera source input)
- 1 \* Analog RGB input (navigation system output)
- 1 \* LCD input (car system input)

#### 4. MULTIMEDIA INTERFACE output spec.

1 \* LCD output

#### 5. POWER spec.

input power: 8VDC ~ 24VDC

consumption power: 12WATT (in maximum level)

#### 6. Switch input mode

Input video skip function: able to select whether to use the respective input video sources or not via DIP switch.

Able to change input modes via the keypad or the remote controller.

Able to detect rear camera via CAN or rear lamp cable.

### 1.2 Features

- 800 x RGB x 480 24bit wide display of high definition
- LED backlight device (600cd) able to adjust brightness
- Stereo sound support via headphone input
- ZOOM Function (16:9 -> 4:3)
- Able to connect external video/audio device
- Able to display original images at once (Normal -> Zoom1 -> Zoom2 -> Zoom3)

# 1.3 System diagram

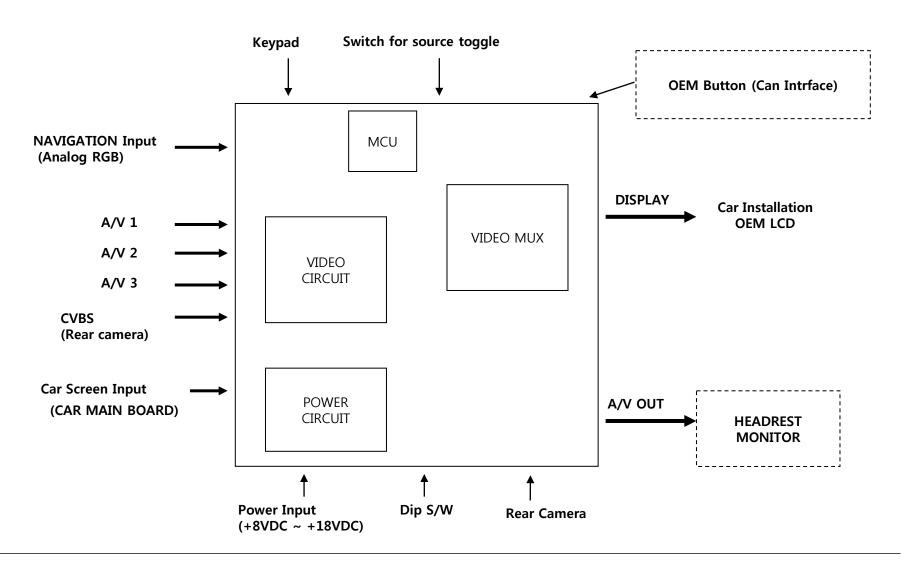

# 1.4 Components

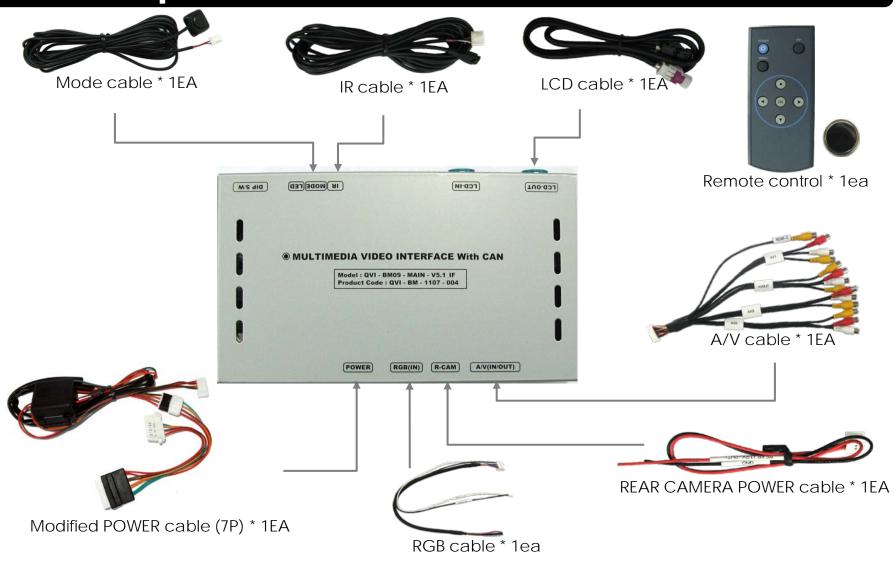

### 1.5 Exterior

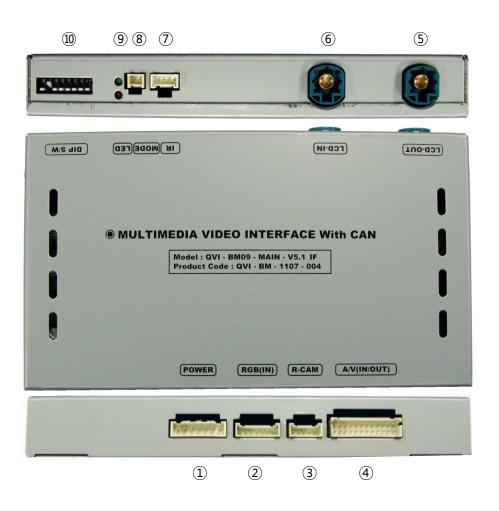

#### Dimension

Horizontal length 164.4mm Vertical length 94.4mm Height 28.2mm

- ① POWER
- 2 RGB(IN)
- **3 REAR CAMERA POWER**
- 4 A/V(IN/OUT)
- ⑤ LCD-OUT
- 6 LCD-IN
- (7) IR
- (8) MODE
- 9 LED
- 10 DIP switch

### 1.6 POWER cable

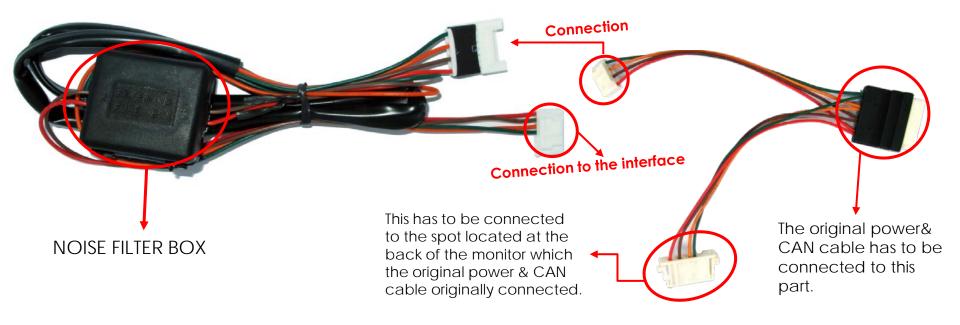

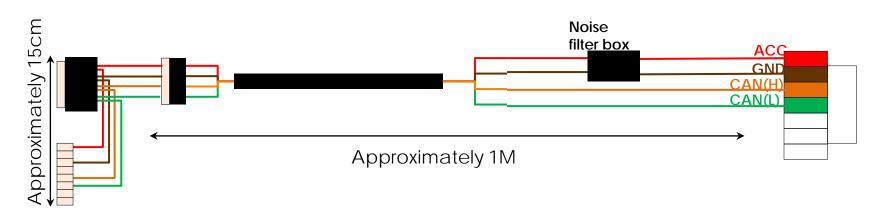

### 2.1 DIP switch

| PIN | Function                            | Dip S/W Selection                                 |
|-----|-------------------------------------|---------------------------------------------------|
| 1   | Displaying RGB input                | ON : displaying RGB mode<br>OFF : hiding RGB mode |
| 2   | Displaying A/V 1                    | ON : displaying A/V 1<br>OFF : hiding A/V1        |
| 3   | Displaying A/V 2                    | ON : displaying A/V 2<br>OFF : hiding A/V2        |
| 4   | Displaying A/V 3                    | ON : displaying A/V 3<br>OFF : hiding A/V3        |
| 5   | Setup of monitor size               | ON: 7.2"<br>OFF: 10.2"                            |
| 6   | Unavailable                         |                                                   |
| 7   | Setup of rear camera use            | ON: CVBS4<br>OFF: MAIN                            |
| 8   | Setup of original screen<br>display | ON : By MUX<br>OFF : By Relay<br>( ON : DEFAULT ) |

ON: DOWN / OFF: UP default: ON (DIP #8)

X DIP S/W usage exampleInput Mode : A/V2, A/V3

- Original Navigation

- External rear camera

 $\triangleright$  DIP S/W : 1,2  $\rightarrow$  ON (hiding INPUT MODE)

DIP S/W : 3 → OFF (displaying A/V2)
DIP S/W : 4 → OFF (displaying A/V3)

 $\triangleright$  DIP S/W : 5,6  $\rightarrow$  OFF

 $\triangleright$  DIP S/W : 7  $\rightarrow$  ON (for external rear camera)

DIP S/W : 8 → OFF

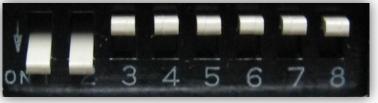

# 2.2 Setup for car model & navigation

FACTORY mode – Press ◀ button 2 seconds long on the remote controller.

#### Setup for car model

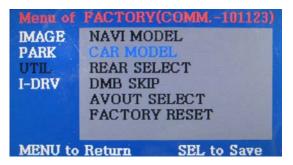

#### **UTIL - CAR MODEL**

Selecting model of the car

MINI: mini cooper, cars coming after the year 2011

F10 : series 5, cars coming after

the year 2010

F01 : series 7, cars coming with

round connector

E90 : series 3, X series, cars coming

after the year 2010

\* Set pin#5 of DIP switch to the right size of the monitor after selecting model of the car. (Refer to page9.)

#### **Setup for navigation**

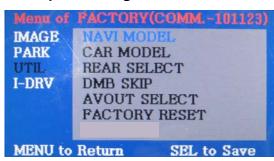

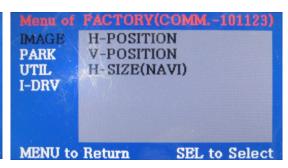

#### UTIL - NAVI MODEL

Definition of the navigation

DEFAULT : default, 400X234, low

definition

KD-900(WVGA): 800x480 in high

definition, for Chinese

MD7000(WVGA): 800x480 in high definition, for domestic use MYVI(WVGA): 800x480 in high

definition

\* Go into FACTORY/ IMAGE (as shown right) and adjust the position and the size of the navigation after setting the definition of the navigation.

#### **IMAGE**

Adjusting the position and the size of navigation

H-POSITION: moving in horizontal direction (applicable in 7" models) V-POSITION: moving in vertical direction (applicable in 7" models) H-SIZE: adjusting the horizontal size of the navigation

### 2.3.1 FACTORY mode

FACTORY mode – Press ◀ button 2 seconds long on the remote controller.

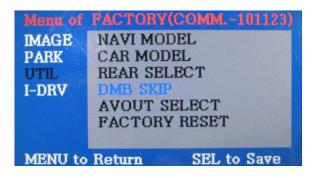

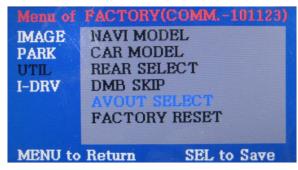

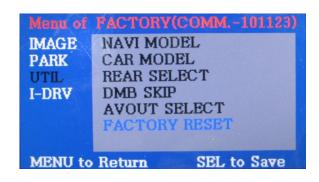

#### **UTIL- DMB SKIP**

For domestic use only

ON: deactivating DMB OFF: activating DMB

#### **UTIL - A/V SELECT**

Selecting background sound while navigation is displayed on the screen

DEFAULT : default, the sound of previous image before displaying

navigation

DMB : sound of DMB A/V : sound of A/V source

#### **UTIL - FACTORY RESET**

Resetting factory mode

YES: resetting factory mode

NO: undoing reset of the factory

mode

### 2.3.2 FACTORY mode

FACTORY mode – Press ◀ button 2 seconds long on the remote controller.

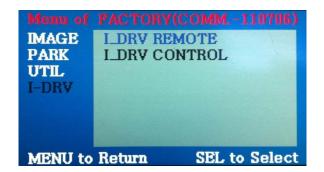

#### I DRV - I DRV REMOTE

Selecting model of navigation and DMB respectively to control I\_DRV function

ML 740T ARION PANASONIC HSD100 COMTEC NET770 PIONEER ML100

•Selecting NAVIGATION model : in RGB mode

•Selecting DVD model : in A/V mode

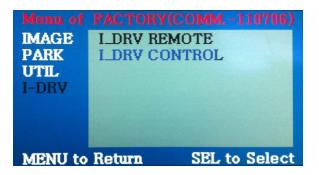

#### I DRV/ I DRV CONTROL

Selecting whether to use I\_DRV function or not

ON / OFF

# 2.4 Original buttons usage

# I-Drive buttons (whole model)

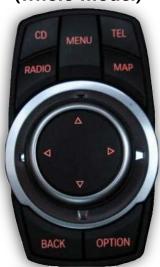

| Mode    | Key             | Operation                                                       | Function                                            |
|---------|-----------------|-----------------------------------------------------------------|-----------------------------------------------------|
| \M/bala | Whole mode MENU | Press this button 2 seconds long                                | Changing modes                                      |
|         |                 | Press this button short                                         | Getting back to Original image                      |
|         | △<br>DMB        | Press this button 2 seconds long in the direction of 12 O'clock | Scanning channel                                    |
| DMB     |                 | Press this button short in the direction of 12 O'clock          | Changing channel upward                             |
|         | $\nabla$        | Press this button short in the direction of 6 O'clock           | Changing channel downward                           |
| AV1~3   | $\nabla$        | Press this button 2 seconds long in the direction of 6 O'clock  | Activating PIP function                             |
| Rear    |                 | Press this button 2 seconds long in the direction of 6 O'clock  | Activating PIP function                             |
| camera  | $\nabla$        | Press this button short in the direction of 6 O'clock           | Adjusting the position of the transparent PDC image |

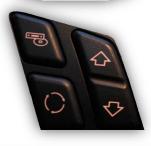

#### **Steering wheel buttons (5series)**

| Mode       | Key                   | Operation            | Function                |
|------------|-----------------------|----------------------|-------------------------|
| Whole mode | Circulation button    | Press 2 seconds long | Activating PIP function |
| Whole mode | Downward arrow button | Press 2 seconds long | Changing modes          |

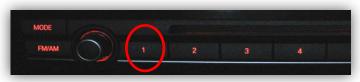

#### **Hot Key Function**

| Mode       | Key                                 | Operation   | Function       |
|------------|-------------------------------------|-------------|----------------|
| Whole mode | "1" button next to the radio button | Press short | Changing modes |

### 2.5 Remote controller usage

| Key         | Function                                                                                                    |
|-------------|----------------------------------------------------------------------------------------------------|
| POWER & PIP | Unavailable                                                                                                    |
| MENU        | Activating OSD menu                                                                                            |
| OK          | Making a selection, changing image display                                                                     |
| <b>A</b>    | Moving upward (If you press this button 2 seconds long, "Hot key" function will activate/ deactivate.)         |
| •           | Moving downward                                                                                                |
| •           | Moving leftward (If you press this button 2 seconds long, you can get access to the factory mode.)             |
| •           | Moving rightward (If you press this button 2 seconds long, you can reset all the data about user environment.) |

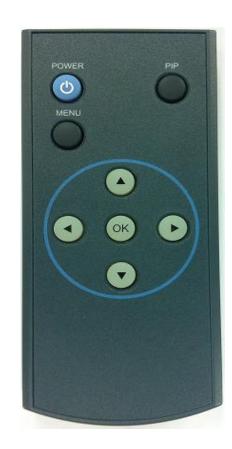

#### • What is Hot Key function ?

You can use this function via pressing number "1" button next to the radio button. You can change audio source to the external AUX with this function. (original function of BMW) Our device let it change to an external video source for driver to use this function via this button. So, you can change sources (audio<->video) by pressing this button without any other install process.

# 2.6 Keypad usage

Select one between the remote controller and the keypad FACTORY MODE (Interface setting):

Press these buttons on OSD keypad in the following sequence; UP→DOWN→UP →MENU

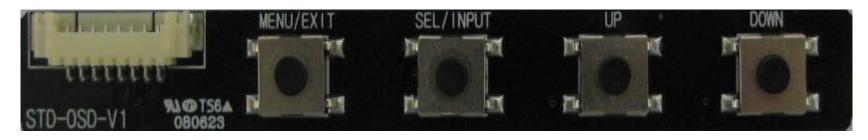

| Key       | Function                                                                                                    |  |
|-----------|----------------------------------------------------------------------------------------------------|--|
| MENU/EXIT | Activating OSD menu and Getting back to the previous state after setting mode                                |  |
| SEL/INPUT | Making a selection and hanging modes                                                                         |  |
| UP        | Moving leftward or upward (If you press this button 2 seconds long, you can get access to HOT KEY function.) |  |
| DOWN      | Moving rightward or downward (IF you press this button 2 seconds long, you can reset all data.)              |  |

# 2.7.1 Setup for rear view camera

FACTORY mode – Press ◀ button 2 seconds long on the remote controller.

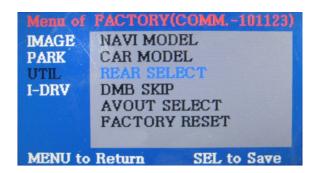

#### **UTIL - REAR SELECT**

Selecting how to detect the rear view camera

LAMP: Detecting the rear view camera via rear lamp (Installer must connect "Rear-C" cable of the power cable to the rear lamp of the car.)

CAN: Detecting the rear view camera via CAN signal (Installer must connect "CAN" cable of the power cable to the "CAN" cable of the car.)

• On installing rear view camera: Pull down DIP switch pin#7 to set it as "ON". (Refer to page 9.)

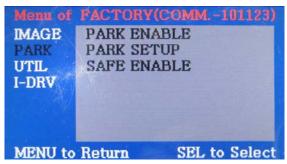

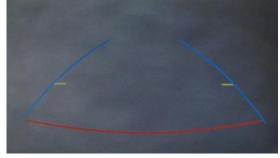

#### PARK

PARK ENABLE : Selecting whether to display the parking guide line or not on rear gear (default : ON)

PARK SETUP: Adjusting the position of the parking guide line (available in PARK SETUP -> V-POSITION, H-POSITION)

SAFE ENABLE: If your car is connected with CAN cable and it is in "ON" state, you can NOT watch DVD or A/V except original image or navigation while driving. At that time the screen get back to the main (default: OFF)

- a. If you want to get to the FACTORY mode, set the gear as rear state and press "LEFT" button 2 seconds long on the remote controller or the keypad. (as shown left top)
- b. If you set 'PARK ENABLE' as "ON" state, there will be the rear view parking guide line. (as shown right top)

### 2.7.2 Setup for rear view camera

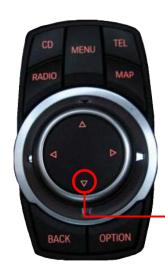

#### Setup for displaying rear view

series5: Press button on the steering wheel and select one from 4 options as shown below.

series7 : Press long on I-Drive 4 options. button about 2 seconds and select one among

#### Positioning transparent PDC image

Press button on the steering wheel and select a position of PDC image among 3 options as shown below.

- The types of PIP function in rear view mode can differ from along car models. And the 7" screen is provided by full screen of camera and original PDC image.
- \* Available in F01 and E09 after the year 2009

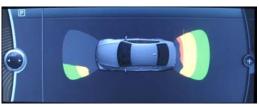

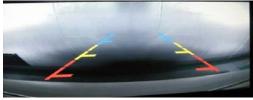

< whole PDC screen : F10, E90, F01 > < full rear view on screen : F10, E90, F01 >

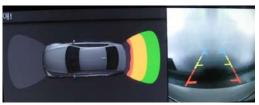

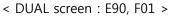

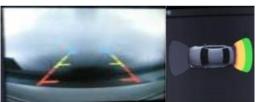

< DUAL screen2 : F10, E90, F01 >

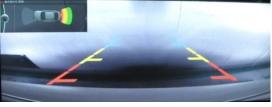

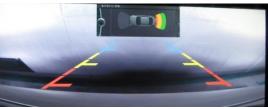

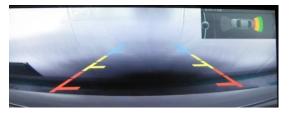

### 2.8.1 OSD (on screen display)

#### Analog RGB Mode

**IMAGE** 

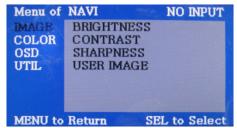

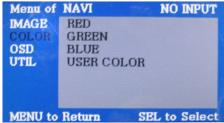

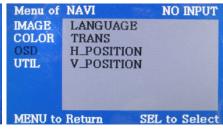

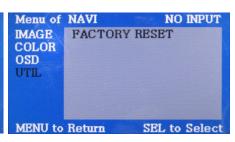

| BRIGHTNESS                                        |
|---------------------------------------------------|
| CONTRAST                                          |
| SHARPNESS                                         |
| USER IMAGE : Selecting one among 4 color options. |

# RED : Adjusting red

**COLOR** 

GREEN: Adjusting green

BLUE: Adjusting blue

USER COLOR : Selecting a color option among set

color options

#### OSD

LANGUAGE: Choosing interface language while changing mode between A/V and DVD

TRANS : Adjusting transparency of OSD

H\_POSITION, V\_POSITION: Positioning OSD menu

#### UTIL

FACTORY RESET: Resetting all the data about the relevant mode (applicable to navigation, A/V, DMB, rear mode respectively)

### 2.8.2 OSD (on screen display)

#### Video mode

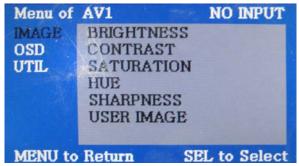

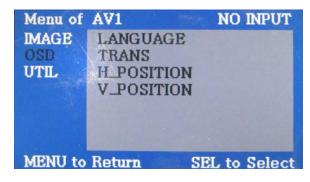

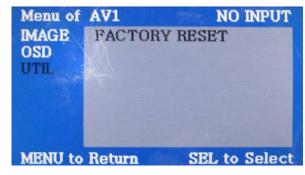

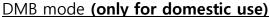

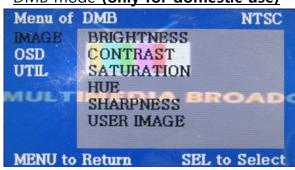

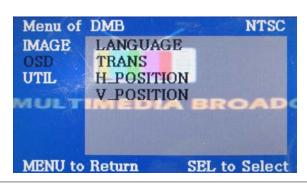

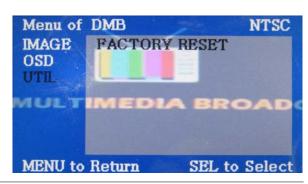

#### **IMAGE**

BRIGHTNESS CONTRAST SHARPNESS USER IMAGE : Selecting one among 4 color options

#### **OSD**

LANGUAGE: Choosing interface language while changing mode between A/V and DVD TRANS: Adjusting transparency of OSD H\_POSITION, V\_POSITION: Positioning OSD menu

#### UTIL

FACTORY RESET: Resetting all the data about the relevant mode (applicable to navigation, A/V, DMB, rear mode respectively)

## 3.1 Installation diagram

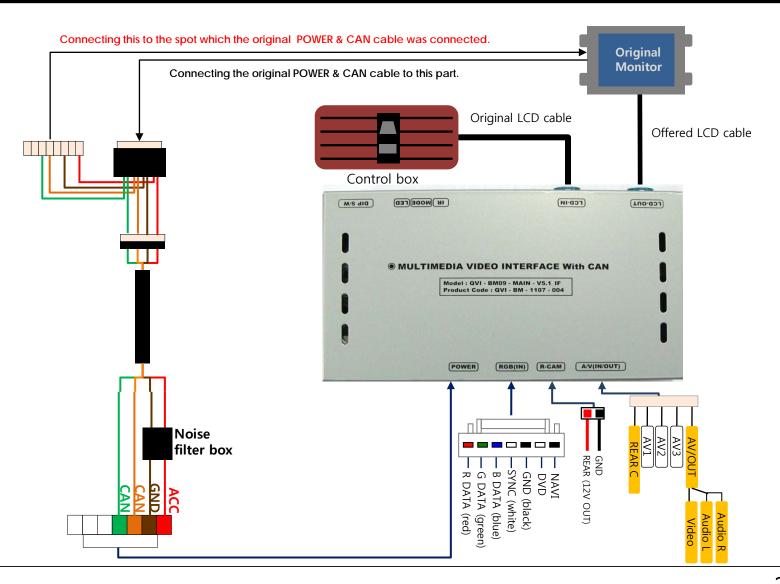

### 3.2 Cautions on installation

- Ignition key should be taken off before starting installation, interface power connection must be the last step in installation.
- Power cable should be separated when connecting interface.
- Should be no any electronic devices or magnetic pole around installation place.
- All steps of installation should be done by well-trained specialist.
- Dismantling without manufacturer's permission can not be guaranteed, (No permission to break attached label on the board.)
- Kindly check all parts are in the box, when receiving the product, if anything missing, inform to the supplier or manufacturer.
- According to our sales policy, any problems caused by user's mistake, careless can not be guaranteed.

### 3.3 Installation

### 3.3.1 Connecting the monitor with the interface

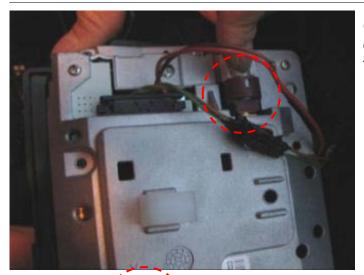

① Connect LCD cable enclosed in our package to the spot that the original one is connected after disconnecting the original LCD cable from the monitor as shown left.

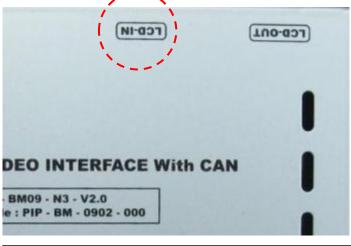

② Connect the original LCD cable to "LCD-IN" socket of the interface.

### 3.3 Installation

### 3.3.3 Connecting CAN cable respectively

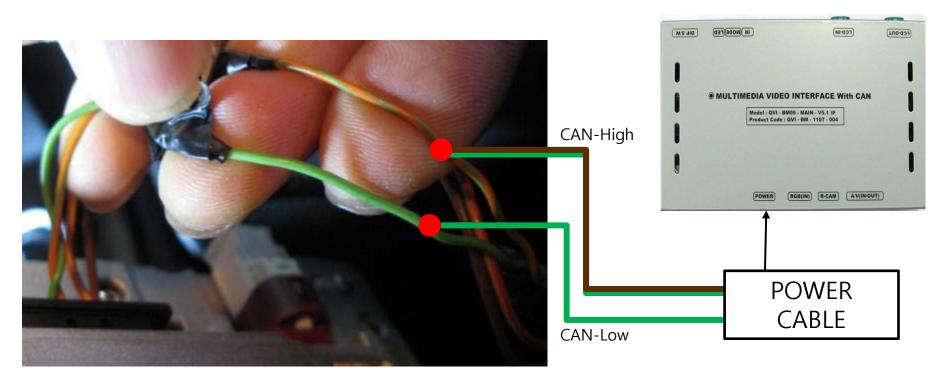

Connect CAN-H cable (green+brown) enclosed in our package with the original CAN-H cable (green+orange). And connect CAN-L cable (green) enclosed in our package with the original CAN-L cable (green).

### 4. Troubleshooting

- Q. I can not switch A/V sources
- A. Check IR or Ground cable connection. Check LED lamps in the interface, if it is not on, check power cable.
- Q. All I got on the screen is black.
- A. Check second LED lamp of the interface is on, if not, check A/V sources connected are working well. (Second lamp indicates AV sources connected works well.) Check interface connection has been done well.
- Q. Displayed image color is not proper (too dim or not suitable color)
- A. Try to select "INITIAL" in OSD menu, if it does not work, inform to manufacturer.)
- Q. I can watch the rear camera on the screen
- A. Set the DIP switch #7 as state "ON".
- Q. Unwanted A/V mode is displayed. (A/V source switching order : OEM->RGB->AV1->AV2->AV3)
- A. Check DIP Switch Setting.
- Q. OEM image is not displayed.
- A. Check interface's LCD In/Out cable connection. If the status keeps on, inform to manufacturer.
- Q. Screen only displays white color.
- A. Check LCD out cable is connected well, if this status keeps, inform to manufacturer.
- Q. After setting PIP function, I got only half OEM image at the right in the screen.
- A. This is not an error, just caused by user's setting mistake, user should set to "Split Screen" in the OEM menu.
- Q. Rear CAM does not appear, when car is in reverse after CAN wiring.
- A. Operate "FACTORY MODE" like left picture, then select "UTIL → Rear Select" If it is set as "LAMP", change it to "CAN" by remote or keypad.
- $\ensuremath{\mathbb{X}}$  LAMP : In case of connecting "Rear-C" wire of Power Cable to Rear Lamp in vehicle.
  - CAN: In case of detecting Rear Cam thru CAN signal. (CAN must be wired)
- Q. After moving gear to "P" or "D" from "Reverse", I can't get navigation, but half PDC Image in the screen.
- A. Once, you starts driving, the screen displays navigation right away, this is not an system error.